# **Guía para el proceso de entrega de recursos de Nacional Monte de Piedad, I.A.P.**

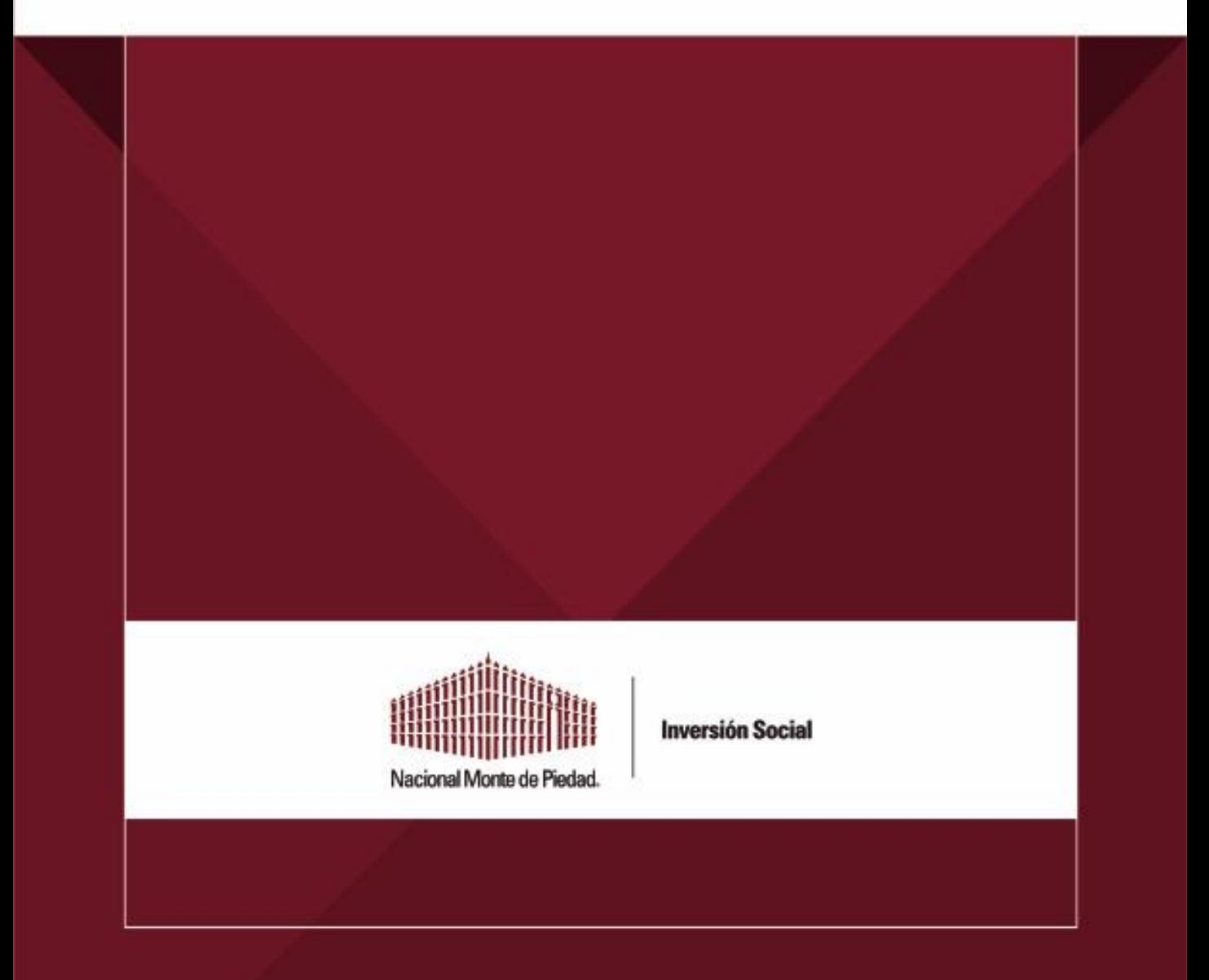

# 1. Introducción

Estimada donataria:

Es muy grato para **Nacional Monte de Piedad, I.A.P.** poner a tu disposición este material para facilitar el cumplimiento del proceso de entrega de recursos que sonasignados por esta entidad.

**Te recomendamos leer detenidamente cada una de las secciones de esta guía.**

Desde 2020 incursionamos en el terreno de la firma digital para el "Contrato de donación" por lo que dividimos la guía en dos apartados:

- 1. Firma Digital de Contrato de donación
- 2. Cumplimiento de Requisitos de Entrega en Plataforma DIS

En el caso de la firma digital del Contrato de donación usaremos una herramienta que se llama **WEETRUST** y para su correcto funcionamiento es muy importante que nos **envíes de manera correcta** dos datos muy importantes:

- Nombre completo del Representante Legal vigente y que está registrado enPlataforma DIS.
- Correo electrónico personal del Representante Legal.

Es probable que en Plataforma DIS hayas registrado más de un Representante Legal.

- **SI EL TIPO DE PODER ES SEPARADO** nos tendrás que confirmar solo a **UNO**
- **SI EL TIPO DE PODER ES MANCOMUNADO** nos tendrás que confirmar a **TODOS**.

### **¿Cómo envío la confirmación de datos del o los Representantes Legales?**

Al correo electrónico que registraste en Plataforma DIS como primer contacto, te llegará una liga para que confirmes NOMBRE COMPLETO del o los REPRESENTANTES LEGALES vigentes y sus correos electrónico. Es muy importante que nos confirmes el nombre completo y mail **DE FORMA CORRECTA. Cualquier error impedirá la firma digital de tus documentos.**

Una vez que se tengan los datos de o los Representantes Legales correctamente (nombre y mail) llegará al correo de cada Representante legal una petición de firma y al accesar a ella los llevará directamente a la herramienta WEETRUST. Deberás seguir los siguientes pasos:

1.-Acceder desde PC o Lap Top

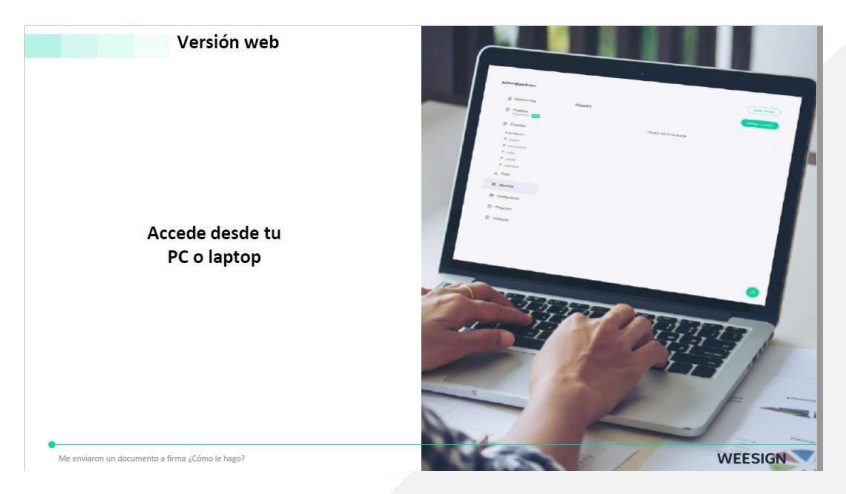

2.-Encontrarás una ventana que indicará que tienes un documento para firmar. Debes dar clic en **"Firmar ahora".**

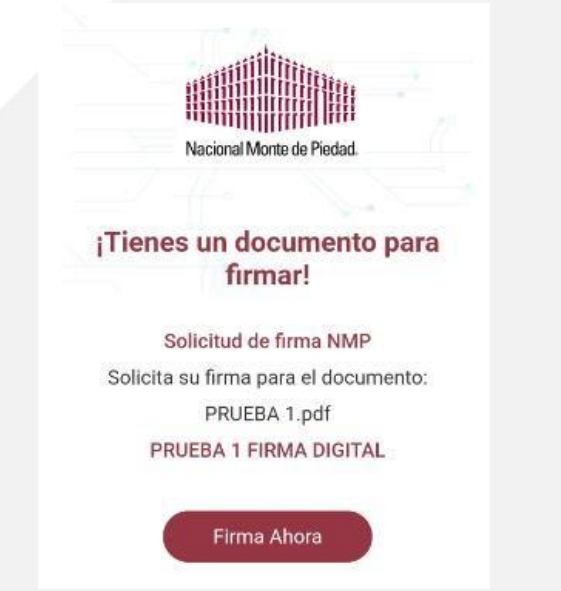

3.-El siguiente paso es dar clic en el marcador o en el botón para comenzar la firma y ponerla en el espacio para plasmarla.

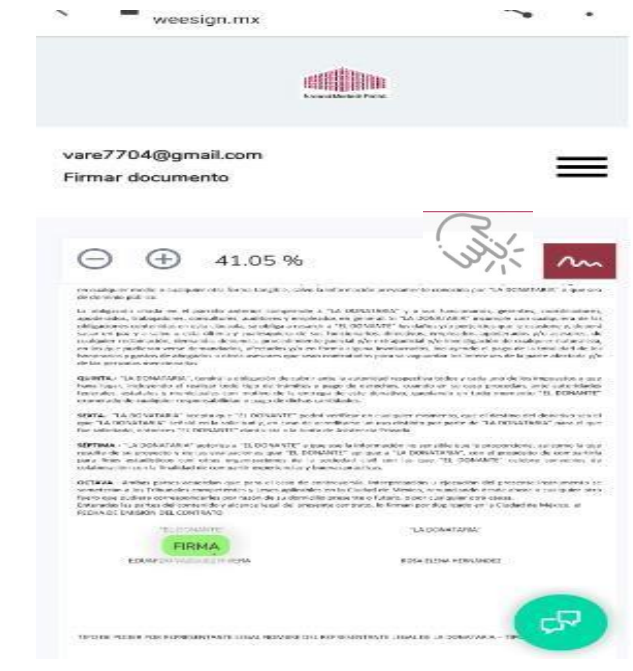

4.-Posteriormente debes trazar tu firma y dar clic en "Continuar".

Se recomienda realizar el trazo lo más parecido a tu firma, sin embargo, si no es exactamente igual **NO TE PREOCUPES, LA HERRAMIENTA VALIDA LA FIRMA TAMBIÉN CON LA DIRECCIÓN IP Y LA GEOLOCALIZACIÓN QUE QUEDA REGISTRADA CUANDO SE REALIZA EL PROCESO.** 

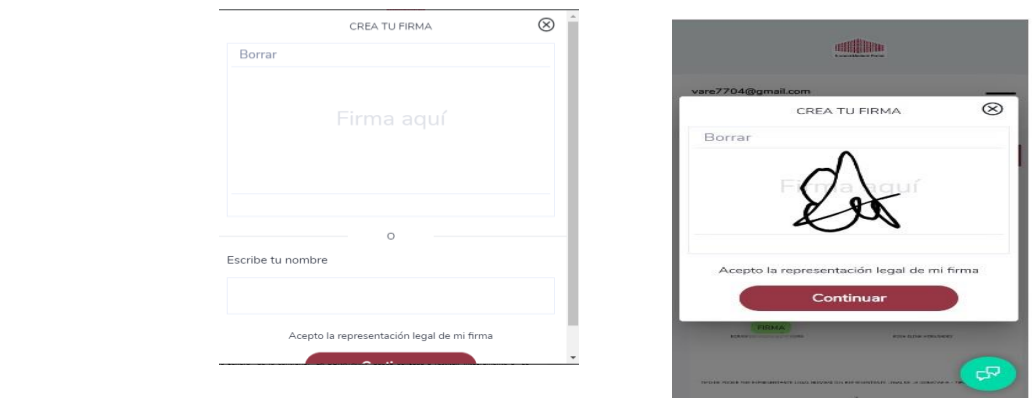

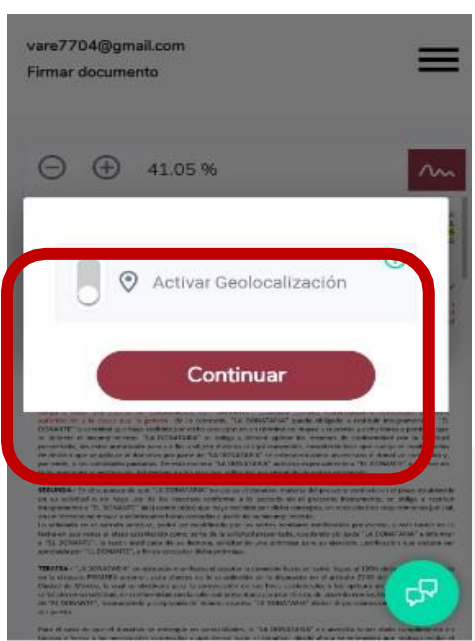

5.-Debes activar la geolocalización y dar clic en "Continuar".

6.- Por último, debes dar clic en "Finalizar firma" y recibirás una confirmación de que el documento ha sido procesado.

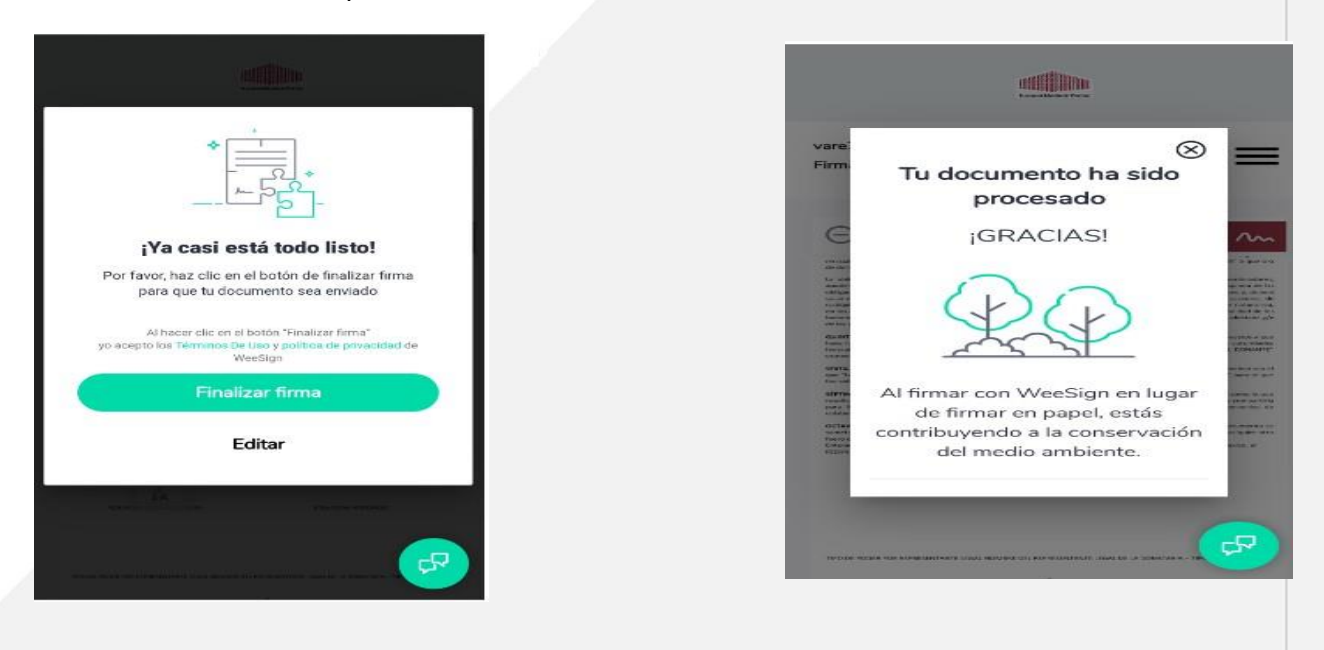

# 3. Ingreso de requisitos de pago en Plataforma de Inversión Social

No es necesario que el Representante Legal haga los siguientes pasos; los puede hacer quien gestione en la Organización el Proceso de Entrega del donativo autorizado por Nacional Monte de Piedad.

1. Primero hay que ingresar a la plataforma de Inversión Social, donde deberás escribir tu usuario y contraseña.

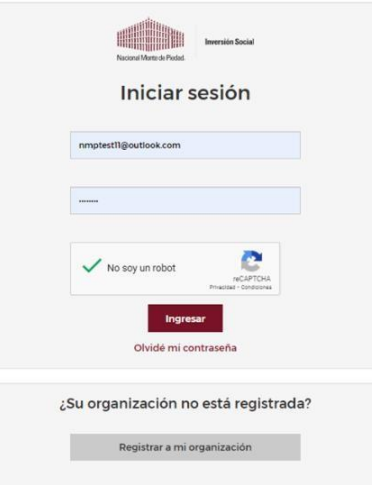

2. Una vez que inicies sesión, accede al apartado de **solicitudes** y aparecerá la pantalla con los recuadros de las convocatorias en las que has participado. Por ejemplo, Convocatoria 2023, ubica la casilla correspondiente y da clic en **"Requisitos de pago".**

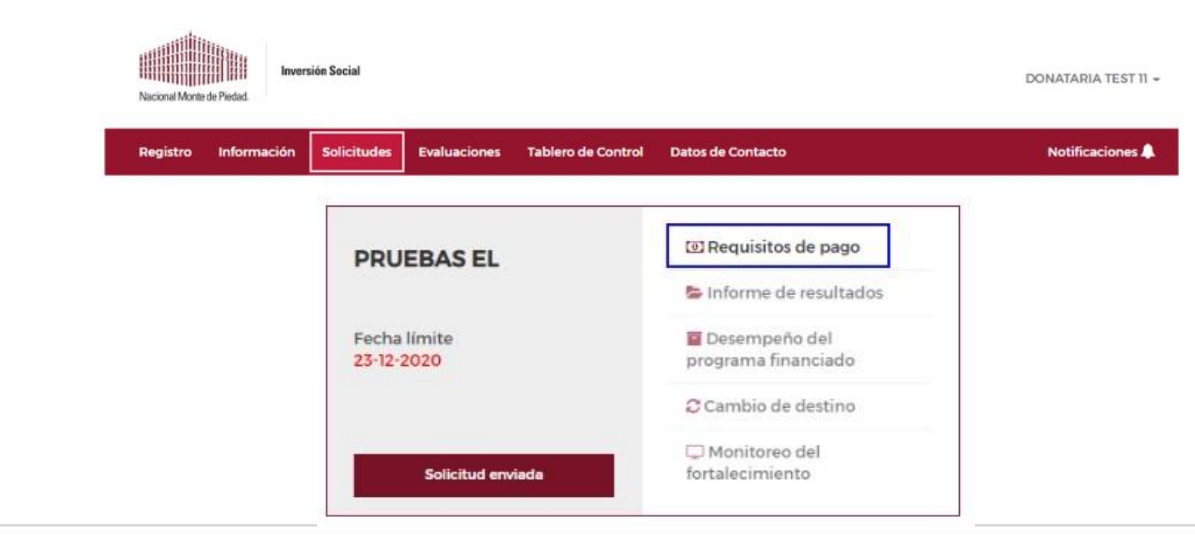

3. Posteriormente aparece la pantalla "Documentos y Representante Legal" **sólo tienes que verificar que el Representante Legal que aparece está vigente y responder "Sí" a la pregunta "¿El o los Representantes Legales son correctos**?" y dar clic en "Guardar y continuar". En caso de que los nombres que aparezcan no sean los del Representante Legal vigente, envía un correo a evazquez@montepiedad.com.mx para informar el asunto.

#### **No hay que revisar el listado de documentos ni modificarlos.**

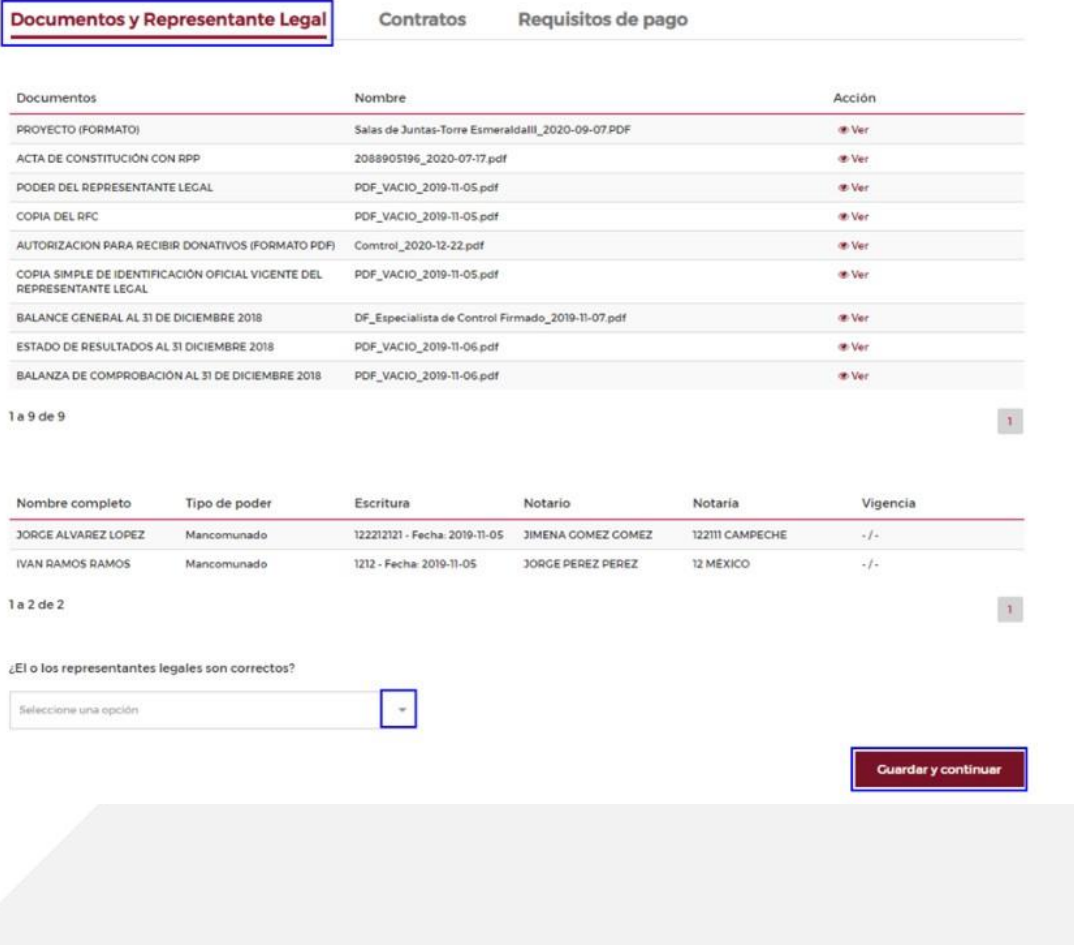

4. En la pantalla de "Contratos" deberás trabajar con:

- **• Declaración al Código de Ética**
- **• Declaración de Conflicto de Interés**

Tendrás que dar clic en "Generar contrato", el sistema creará un PDF de cada una de ellas la cual deberás imprimir, llenar y se firmarán de manera autógrafa por el o los Representantes Legales.

Una vez firmadas, las escanearás en PDF y subirás a la Plataforma en el espacio que corresponde para cada una.

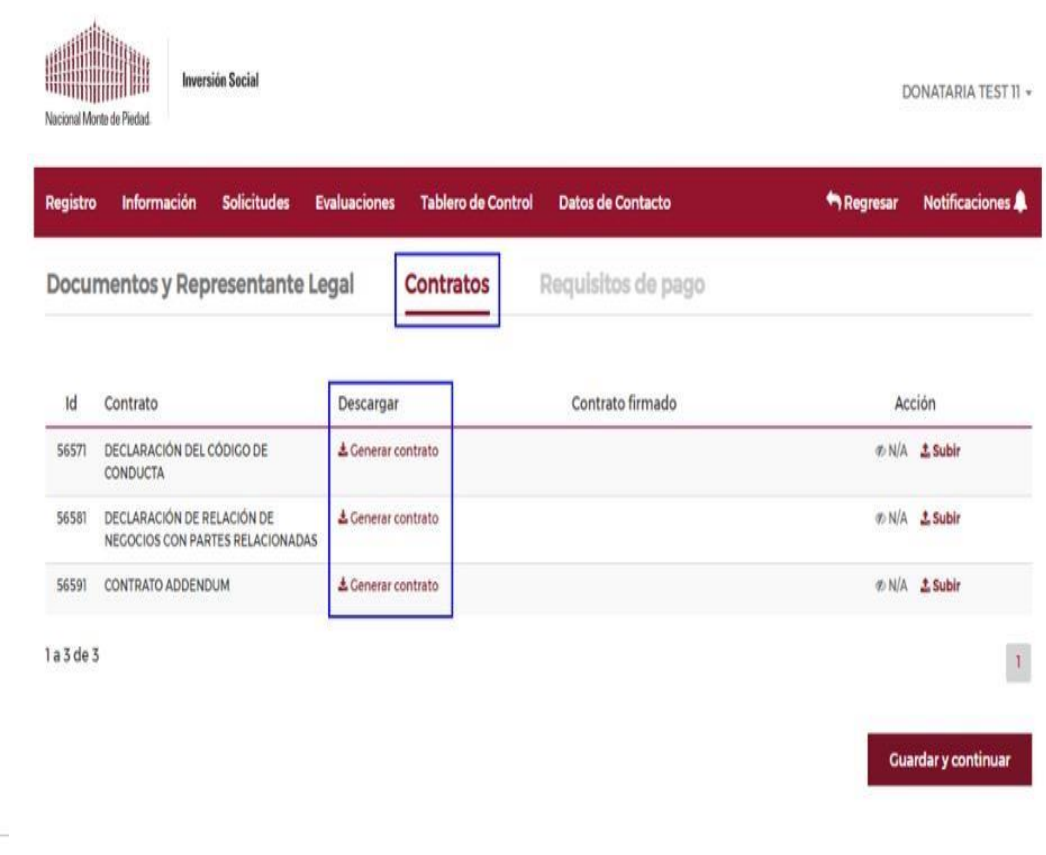

### **¡RECUERDA QUE SÓLO DEBES SUBIR LAS DECLARACIONES! EL CONTRATO SE FIRMA DIGITALMENTE POR WEETRUST.**

5. Concluida la carga de las Declaraciones, deberás dar clic "Guardar y continuar" para poder trabajar en la pestaña "**Requisitos de pago**". En ella, tendrás que subir en formato PDF los siguientes documentos:

- Copia de identificación oficial vigente del Representante Legal.
- Copia de Estado de Cuenta con CLABE interbancaria legible, menor a dos meses.

El renglón de "Otros Documentos" es exclusivo para uso de personal de NMP, por lo que debe quedar en blanco.

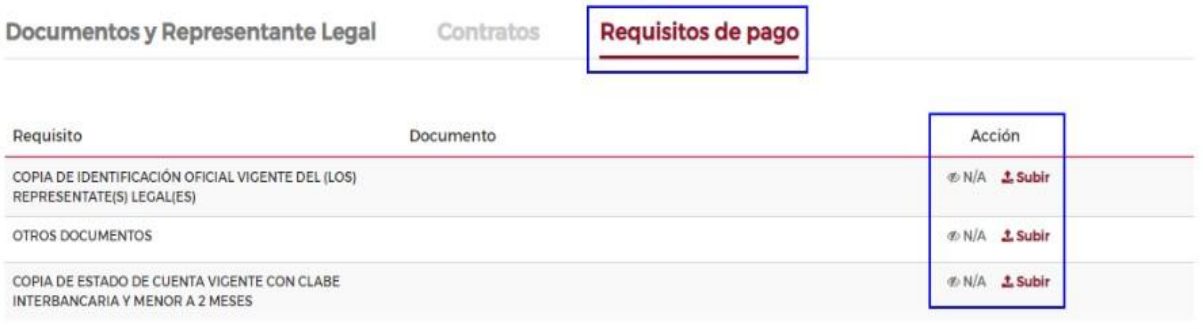

1 a 3 de 3

 $\mathbf{1}$ 

6. En la parte inferior de la misma pantalla, trabajarás la "Información bancaria" donde deberás dar clic en "Usar" en la casilla de la cuenta bancaria a la cual se depositará el recurso.

En caso de que requieras cambiar la cuenta bancaria o que sea la primera vez que recibes un donativo de NMP, deberás seleccionar en la casilla **"Nueva información bancaria"** la opción "**Agregar**" para capturar los nuevos datos bancarios.

Si no hiciste cambio de cuenta, los datos bancarios aparecen en automático en los campos "Banco" y "CLABE". A continuación, debes capturar el "Número de recibo" y "Monto a entregar". Una vez realizada esta acción, debes dar clic en "Guardar datos bancarios" y contestar "Sí" para confirmar.

**Nota: Para agilizar la entrega de tu recurso autorizado, te sugerimos usar la cuenta bancaria en donde recibiste el donativo el año pasado. Esa cuenta bancaria puedes usarla para la recepción de otros donantes, es decir, no deberá ser exclusiva para los donativos de Nacional Monte de Piedad.**

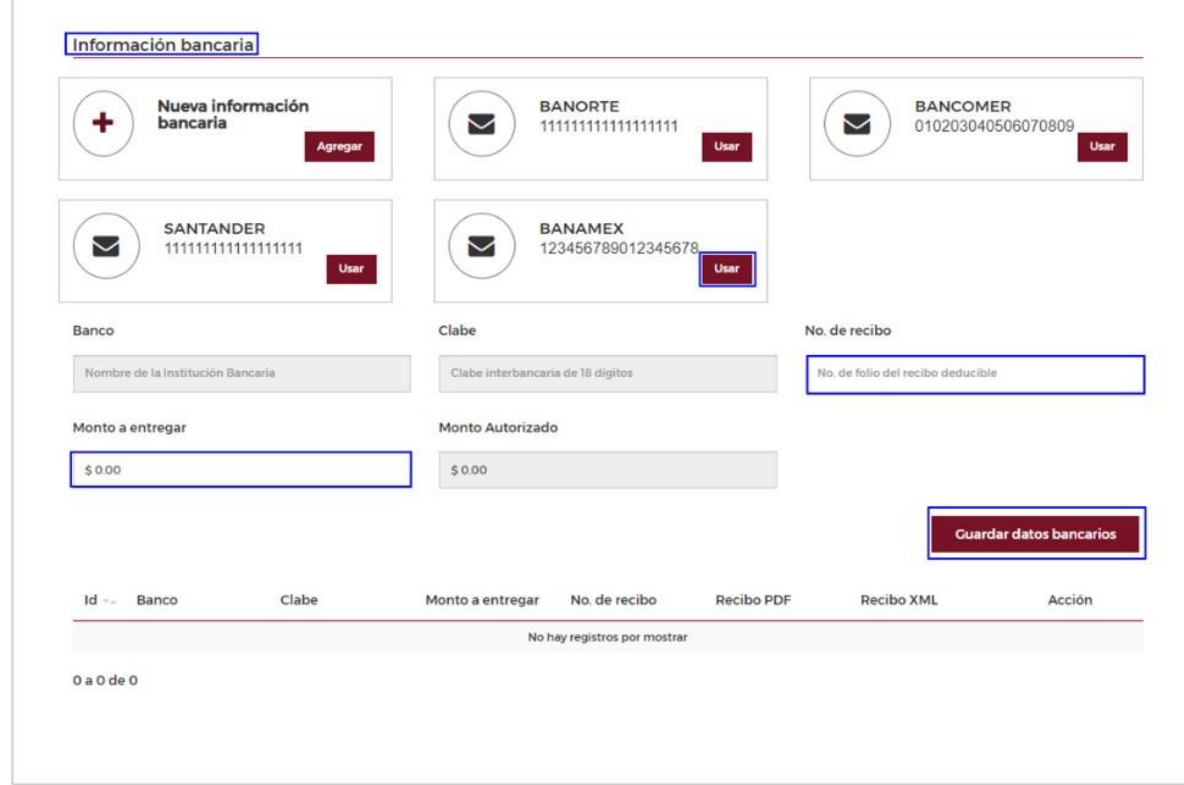

7. Posteriormente, aparecen los espacios para subir los archivos PDF y XML de tu recibo de donativo; deberás dar clic en "Subir" en cada uno de ellos y tendrás que dar clic en el botón de "Agregar".

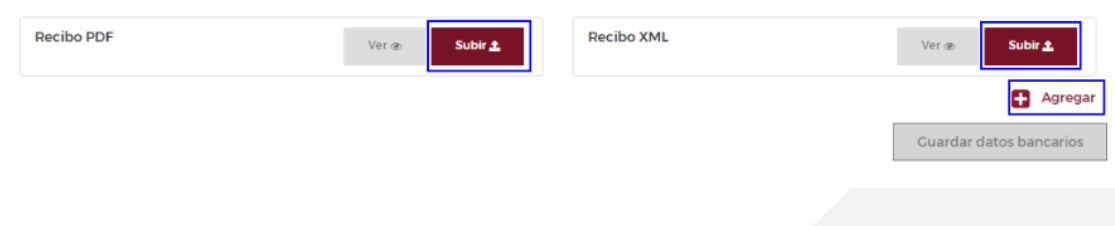

8. Una vez realizado el paso anterior, debes dar clic en "Guardar" y "Enviar".

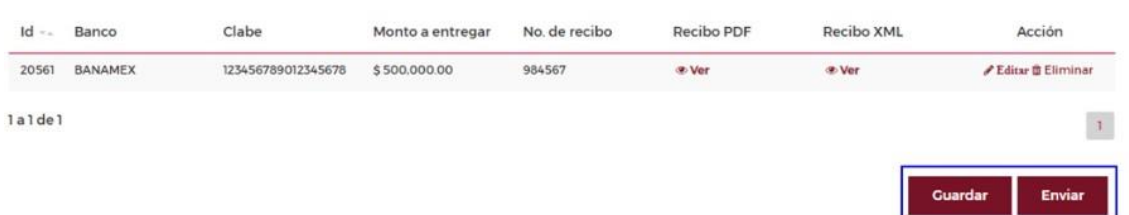

9. El sistema te indicará "Acción realizada con éxito" y te regresará a la pantalla inicial, inhabilitando el renglón "Requisitos de pago" de la convocatoria correspondiente.

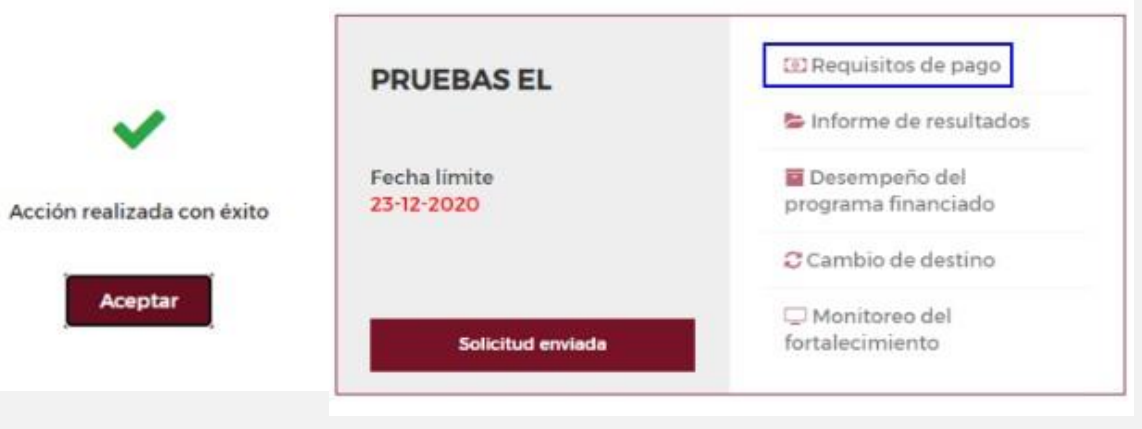

## 4. Anexos

Anexo 1 - Llenado del recibo deducible y documentos de los Requisitos de Entrega

Con base en las disposiciones emitidas por el SAT el CFDI deberá estar en la versión 4.0 implementada por la autoridad, es obligatorio el nombre y domicilio fiscal del receptor además de su régimen fiscal.

En virtud de lo anterior los datos que usarás para llenar el recibo deducible son los siguientes:

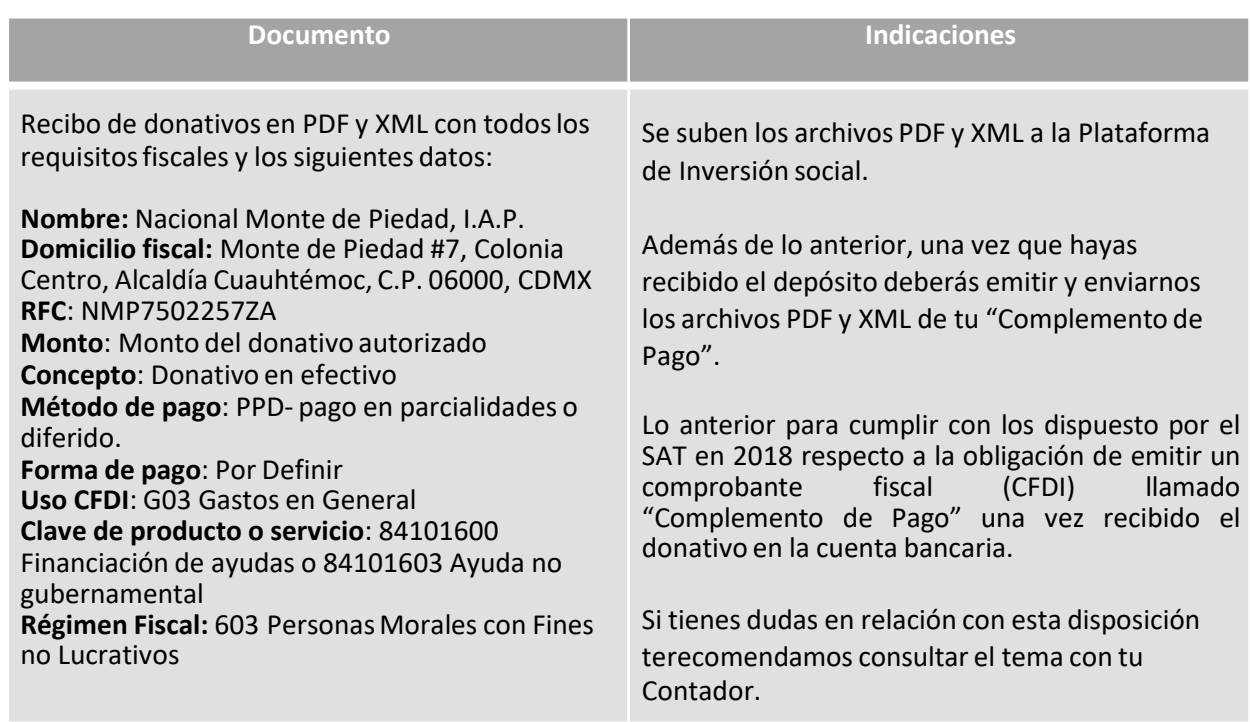

### **Documentos para los Requisitos de Entrega**

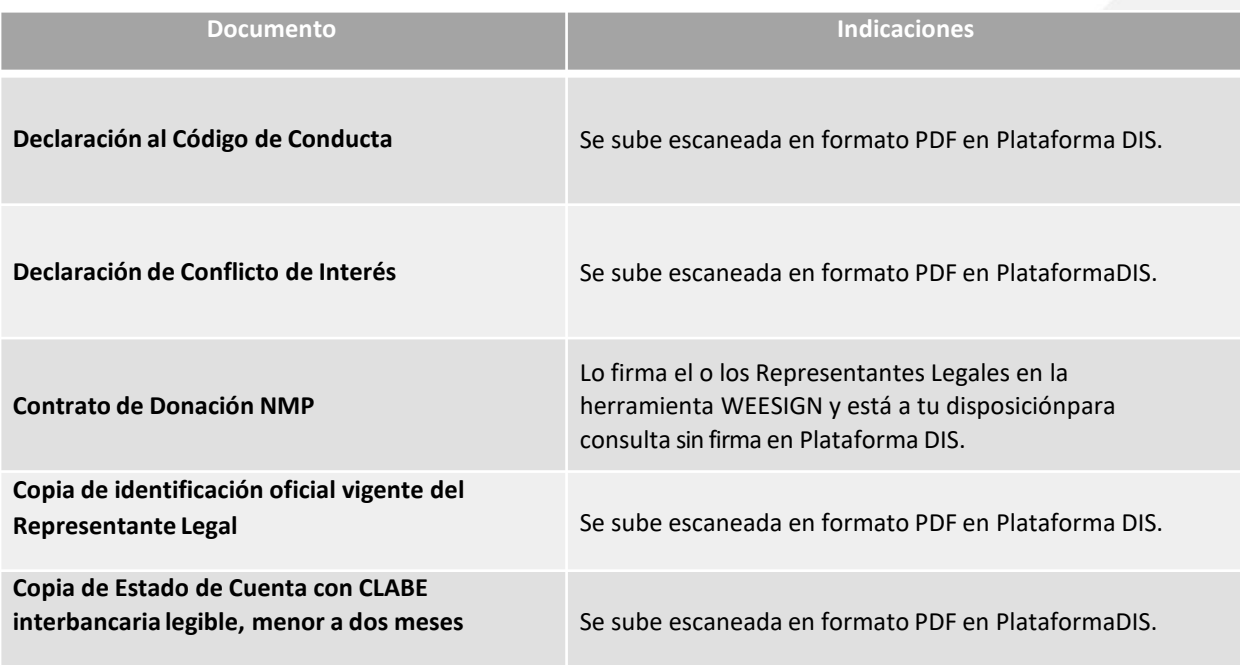

### **Dirección de Inversión Social**

**Contacto** Chatbot WhatsApp 55 4440 6879

Correo electrónico: inversionsocial@montepiedad.com.mx

Página web: https://inversionsocial.montepiedad.com.mx/

## **Nacional Monte de Piedad, I.A.P.**

Calle Monte de Piedad # 7, Col. Centro, Alcaldía Cuauhtémoc, CP. 06000 CDMX

## RFC: NMP7502257ZA

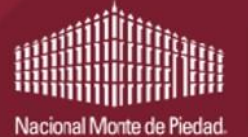

**Inversión Social**